# **Oracle® Applications**

One-Hour Install Guide

Release 11 for UNIX

January 1999 Part No. A68025-01

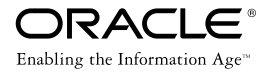

Oracle Applications One Hour Install Guide for UNIX

Part No. A68025-01

Release 11

Copyright © 1999, Oracle Corporation. All rights reserved.

Author: Michael Fiore

Contributors: Subash Chadalavada, Carole Eubanks, K. R. Narayanan, Chris Tanabe

**The programs are not intended for use in any nuclear, aviation, mass transit, medical, or other inherently dangerous applications. It shall be licensee's responsibility to take all appropriate fail-safe, back up, redundancy and other measures to ensure the safe use of such applications if the Programs are used for such purposes, and Oracle disclaims liability for any damages caused by such use of the Programs.**

This Program contains proprietary information of Oracle Corporation; it is provided under a license agreement containing restrictions on use and disclosure and is also protected by copyright, patent and other intellectual property law. Reverse engineering of the software is prohibited.

The information contained in this document is subject to change without notice. If you find any problems in the documentation, please report them to us in writing. Oracle Corporation does not warrant that this document is error free. No part of this document may be reproduced or transmitted in any form or by any means, electronic or mechanical, for any purpose, without the express written permission of Oracle Corporation

If this Program is delivered to a U.S. Government Agency of the Department of Defense, then it is delivered with Restricted Rights and the following legend is applicable:

**Restricted Rights Legend** Programs delivered subject to the DOD FAR Supplement are "commercial computer software" and use, duplication and disclosure of the Programs shall be subject to the licensing restrictions set forth in the applicable Oracle license agreement. Otherwise, Programs delivered subject to the Federal Acquisition Regulations are "restricted computer software" and use, duplication and disclosure of the Programs shall be subject to the restrictions in FAR 52.227-14, Rights in Data -- General, including Alternate III (June 1987). Oracle Corporation, 500 Oracle Parkway, Redwood City, CA 94065.

Oracle is a registered trademark, and Context, Developer/2000, EasiPath Migration Method, EMM Advantage, Net8, Oracle8, Oracle Alert, Oracle Application Object Library, Oracle Context, Oracle Financials, Oracle InterOffice, Oracle Office, Oracle Quality, Oracle Web Customers, Oracle Web Employees, Oracle Work in Process, Oracle Workflow, PL/SQL, SmartClient, SQL, SQL\*Forms, SQL\*Loader, SQL\*Menu, SQL\*Net, SQL\*Plus, SQL\*Report, and Web Agent are trademarks or registered trademarks of Oracle Corporation. All other company or product names mentioned are used for identification purposes only and may be trademarks of their respective owners.

# **Contents**

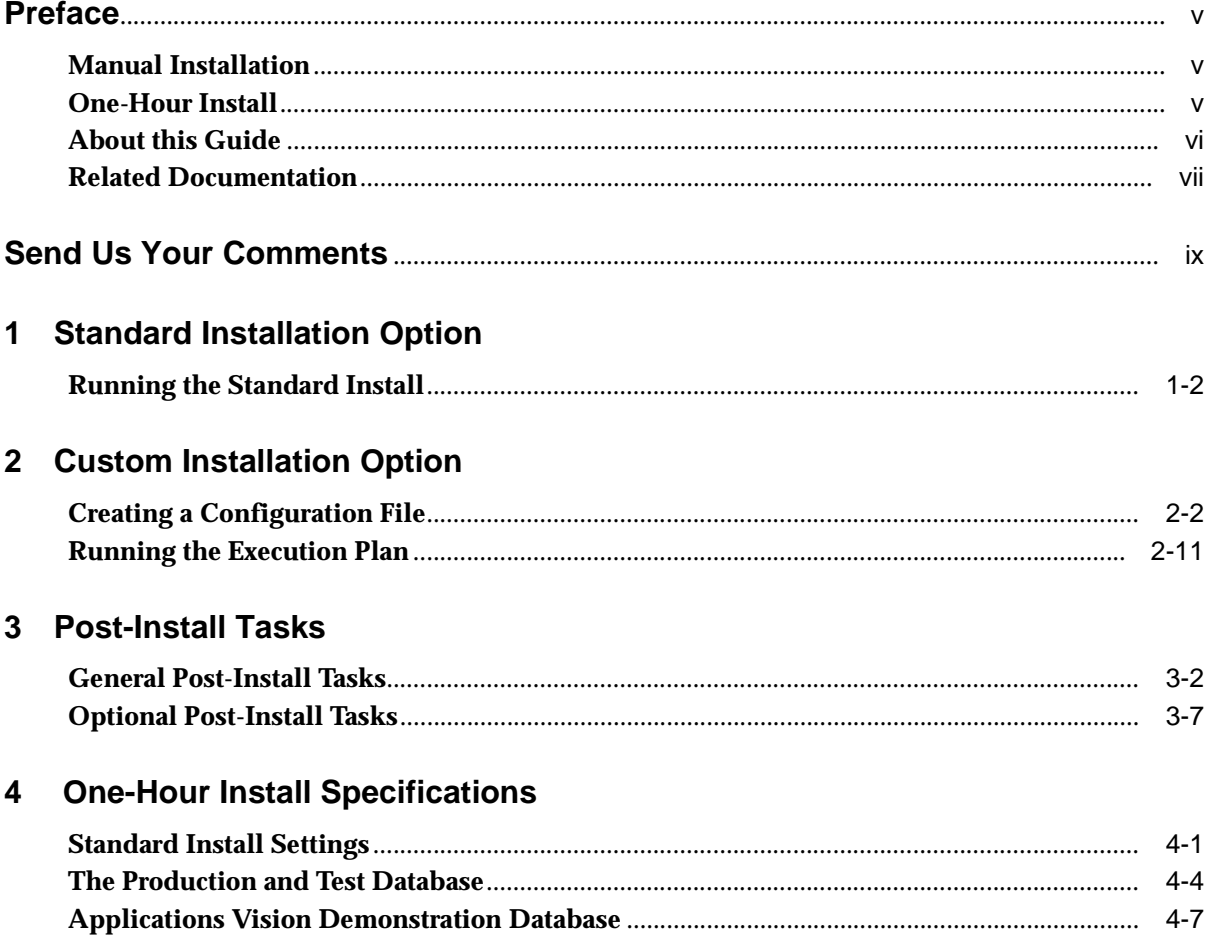

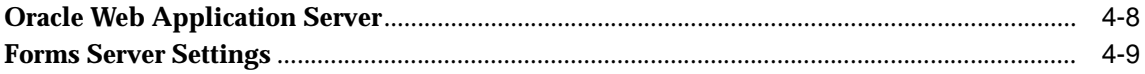

# **Preface**

<span id="page-4-0"></span>One-Hour Install minimizes the time required to install Oracle Applications and the Oracle8 Server technology stack. One-Hour Install provides standard configurations and therefore needs only minimum intervention and input during the installation process. One-Hour Install also installs the most current version of Oracle Applications without requiring you to apply maintenance packs.

# **Manual Installation**

With the manual installation method, you must first create an Oracle8 database and prepare it for Oracle Applications, then use AutoInstall to install objects in the database, to lay out Oracle Application files in the file system, to relink Oracle Applications programs, to compile flexfields, and to generate message files. All required technology stack products must be installed before running AutoInstall. Running AutoInstall may take more than a day to complete.

AutoInstall is used only for a major Oracle Applications release. Minor releases are provided as maintenance packs. If you are installing Oracle Applications for the first time, you install the technology stack components, then run AutoInstall to install Oracle Applications, then apply maintenance packs for the latest release.

# **One-Hour Install**

Using One-Hour Install you can:

- Install the required Oracle8 technology stack and Oracle Applications
- Install a pre-configured database (base products with only AOL activated)
- Install the Vision Demonstration database
- Install a test database (base products with only AOL activated)

# **About this Guide**

This *One-Hour Install Guide* contains four chapters:

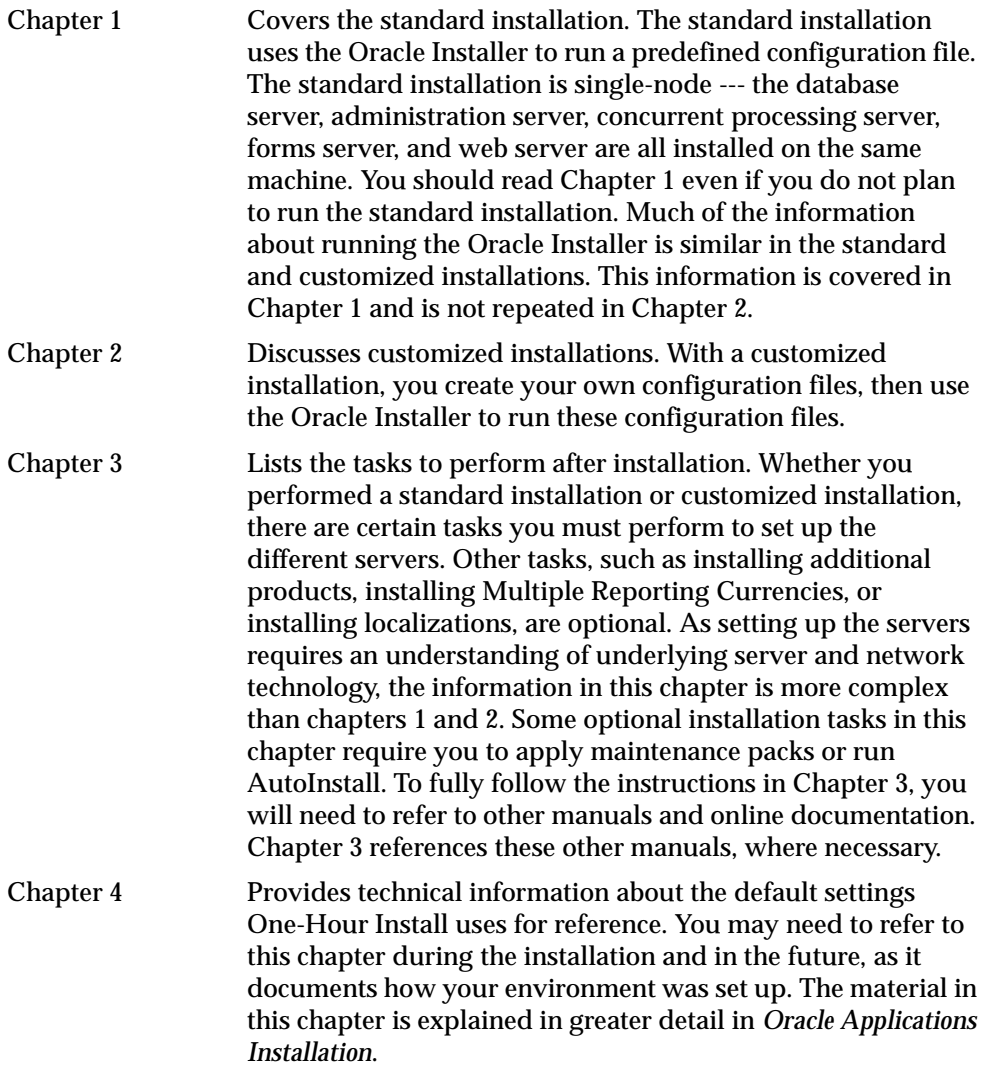

# <span id="page-6-0"></span>**Related Documentation**

■ One-Hour Install Release Notes

Oracle Applications requires underlying Oracle8 software system products, called the technology stack, such as the Oracle8 Server and Oracle Application Server. One-Hour Install asks for information on where to install these components and then installs them for you. The One-Hour Install Release Notes provide the version numbers of each of these components.

■ Oracle Applications Concepts

Various functions of Oracle Applications and the technology stack are distributed among several levels, or tiers, of machines. The Oracle Applications Concepts manual explains this architecture in detail.

**Oracle Applications Installation** 

One-Hour Install is optional. You can still install Oracle Applications and all technology stack components by following the instructions in the Oracle Applications Installation manual. For example, if you need to create your database with any custom settings not available in One-Hour Install, you should follow the paths for manual installation described in the Installation manual.

**Oracle8 Installation Guide** 

Some tasks needed to run One-Hour install, such as creating UNIX accounts, are covered in the Oracle8 Installation Guide for your platform.

■ Online Help

In addition to the printed documentation, many One-Hour Install screens have a Help button. Choosing the Help button brings up information about the screen's fields and options.

# **Send Us Your Comments**

### <span id="page-8-0"></span>**Oracle Applications One-Hour Install Guide, Release 11 for UNIX**

### **Part No. A68025-01**

We welcome your comments and suggestions on the quality and usefulness of this publication. Your input is an important part of the information used for revision.

- Did you find any errors?
- Is the information clearly presented?
- Do you need more information? If so, where?
- Are the examples correct? Do you need more examples?
- What features did you like most about this manual?

If you find any errors or have any other suggestions for improvement, please indicate the chapter, section, and page number (if available). You can send comments to us in the following ways:

- FAX 650.506.7369 Attn: Oracle Applications Release Group
- postal service: Oracle Corporation Oracle Applications Release Group 500 Oracle Parkway, M/S 3op4 Redwood Shores, CA 94065 U.S.A.

If you would like a reply, please provide your name, address, and telephone number.

**1**

# **Standard Installation Option**

<span id="page-10-0"></span>You can use the standard installation option to install Oracle Applications with a predefined configuration. If you choose the standard installation, you only need to provide a small amount of information before the Oracle Installer begins installation. When you run the standard installation option, the Oracle Installer uses predefined values for such values as directory paths, the database SID, and network port numbers.

**Note:** The predefined installation settings are listed in the first three tables of Chapter 4. Review these settings before running the standard installation option. If you need to customize any of these settings, do not use the standard installation. Use the custom installation by following the instructions in Chapter 2 to create your own configuration file, then run the Oracle Installer.

You can install the following environments with the standard installation:

- Oracle Applications Release 11.0.2 Production Environment
- Oracle Applications Release 11.0.2 Test Environment
- Vision Demonstration Release 11.0.2 Environment

The standard installation for each environment is single-node --- the database server and the different Oracle Applications servers (such as the administration server, the concurrent processing server, the forms server, and the web server) are installed on the same machine. All these servers share the same Oracle8 Server technology stack and Oracle Applications file system. The Oracle8 Server technology stack and the Oracle Applications 11.0.2 database are owned by one user account, and the Oracle Applications file system is owned by a second user account.

<span id="page-11-0"></span>Unlike the production environment, the Vision Demo environment and the test environment both use the same Oracle8 Server technology stack and Oracle Applications file system. Only the database differs in these two environments. If you install one of these two environments and later choose to install the second, only the database is installed as the technology stack and Oracle Applications file system are already available.

# **Running the Standard Install**

The installation has two parts: installing the Oracle8 technology stack and installing the Oracle Applications file system. You must first create a UNIX account that owns the Oracle8 technology stack, and a separate UNIX account that owns Oracle Applications. You also unload the Oracle Installer files from the CD to disk. You will use the unloaded Oracle Installer files to perform the installation.

#### **Step 1. Create a UNIX account to own the Oracle8 technology stack**

The oracle account is the UNIX account that owns the Oracle8 Server technology stack. You will later run the Oracle Installer under this account to install the Oracle8 Server technology stack. The *Oracle8 Installation Guide* for your platform contains instructions on creating this account. If you plan to install a full Oracle Applications production environment, create the account with the login name *oracle*. If you plan to install a Vision Demo environment or a test environment, or both, create the account with the login name *oratst*. The *oracle* and *oratst* accounts should belong to the UNIX *dba* group.

#### **Step 2. Create a UNIX account to own the Oracle Applications file system**

The applications login account is the UNIX account that owns the Oracle Applications file system. You will later run the Oracle Installer under this account to install the Oracle Applications file system. The *Oracle8 Installation Guide* for your platform contains instructions on creating this account. If you plan to install a full Oracle Applications production environment, create the account with the login name *applmgr*. If you plan to install a Vision Demo environment or a test environment, or both, create the account with the login name *appltst*.

#### **Step 3. Create mount points for database directories**

There are four directories that hold the files belonging to a database instance. The files for control files, redo logs, data tablespaces, index tablespaces, temp tablespaces, and rollback segment tablespaces are distributed across these four directories.

<span id="page-12-0"></span>In the standard installation, these directories are  $/ d01$ ,  $/ d02$ ,  $/ d03$ , and  $/ d04$ . You must create mount points for these directories and grant the oracle UNIX account write privileges in these directories before running the Oracle Installer.

#### **Step 4. Unload Oracle Installer files**

Insert the *Oracle Server Technology* CD in the CD drive. From a Bourne shell, start the setup.sh script from this drive:

\$ cd /cdrom \$ ./setup.sh

The script asks for the directory into which to unload the Oracle Installer files. This is the STAGE\_HOME directory referred to in later steps. The script creates this directory before unloading the files.

## **Installing the Technology Stack**

The steps for installing the Oracle8 technology stack and installing the Oracle Applications file system are similar. You install the technology stack first.

#### **Step 5. Log in as oracle user**

Log in to the UNIX oracle account, either *oracle* or *oratst*, you create[d in St](#page-11-0)ep 1.

#### **Step 6. Set the TERM environment variable**

The TERM environment variable must be set to vt220 or vt100 for the Oracle Installer to function. Set the environment variable with a command like the following:

```
$ setenv TERM vt220
```
If the TERM environment variable is not correctly set, the Oracle Installer will display a message and ask you to reset the variable.

#### **Step 7. Start the Oracle Installer**

The Oracle Installer is in the <STAGE\_HOME>/r11apps/orainst directory. Change to this directory and start the Oracle Installer with these commands:

```
$ cd <STAGE_HOME>/r11apps/orainst
$ ./orainst
```
<span id="page-13-0"></span>You can use the Oracle Installer to install Oracle Applications and the Oracle technology stack. You will first use the Oracle Installer to install the technology stack, then run the Oracle Installer again to install Oracle Applications.

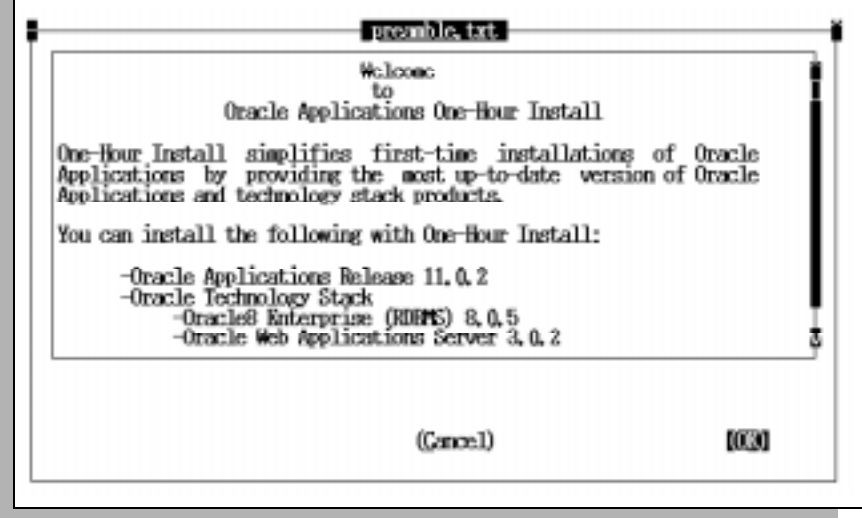

You can move the highlight on the Oracle Installer screens by pressing the Tab key or the underscored letter of the item on the screen. For example, to cancel the Oracle Installer from this screen, press the Tab key until the word "Cancel" is highlighted, or press C on the keyboard. Pressing Return then activates the selection. To continue with the installation from this screen, press the Tab key until "OK" is highlighted, then press Return.

### <span id="page-14-0"></span>**Step 8. Choose Standard Install**

Choose Standard Install on the next screen. Use the Tab key and DownArrow key to highlight the Standard Install option, then the Spacebar to select this option and the Return key to activate it and bring up the next screen.

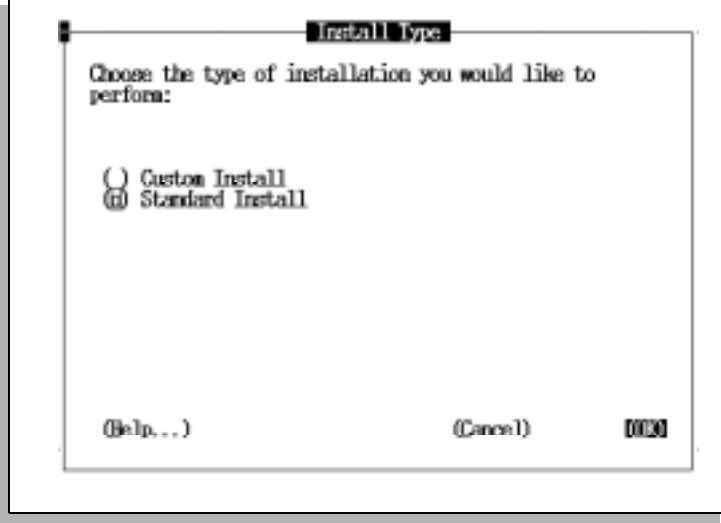

### <span id="page-15-0"></span>**Step 9. Choose the environment**

You can install a full production environment, a Vision Demo environment, or a test environment.

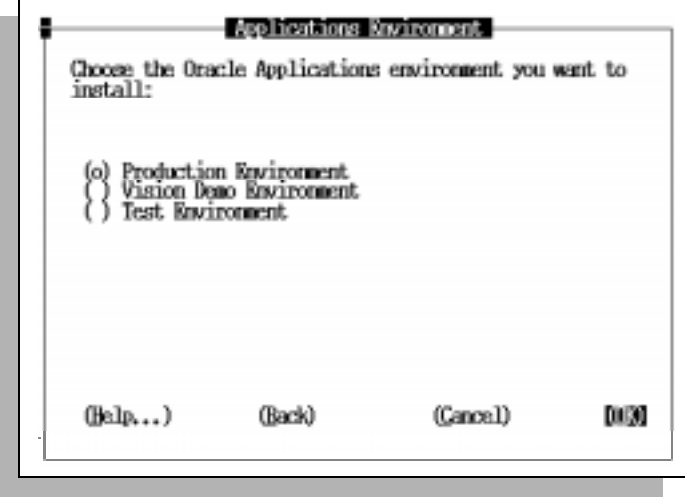

The Oracle Installer uses different default installation settings for each environment. Choose OK, and the next screen summarizes some of these settings. The full list settings is printed at the end of this chapter.

#### **Step 10. Provide the CD drive**

Type the path of the CD drive in the following screen.

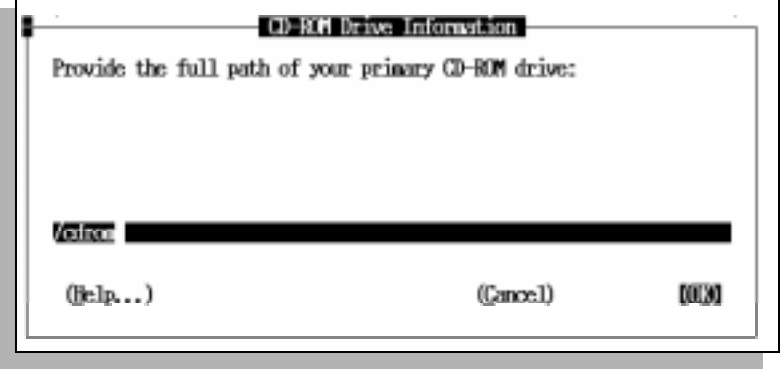

### <span id="page-16-0"></span>**Step 11. Verify Software Asset Manager information**

The following Software Asset Manager screen shows that the technology stack is ready to be installed from the CD to the default ORACLE\_HOME directory. (Note that the ORACLE\_HOME directory will differ depending on which environment you are installing.)

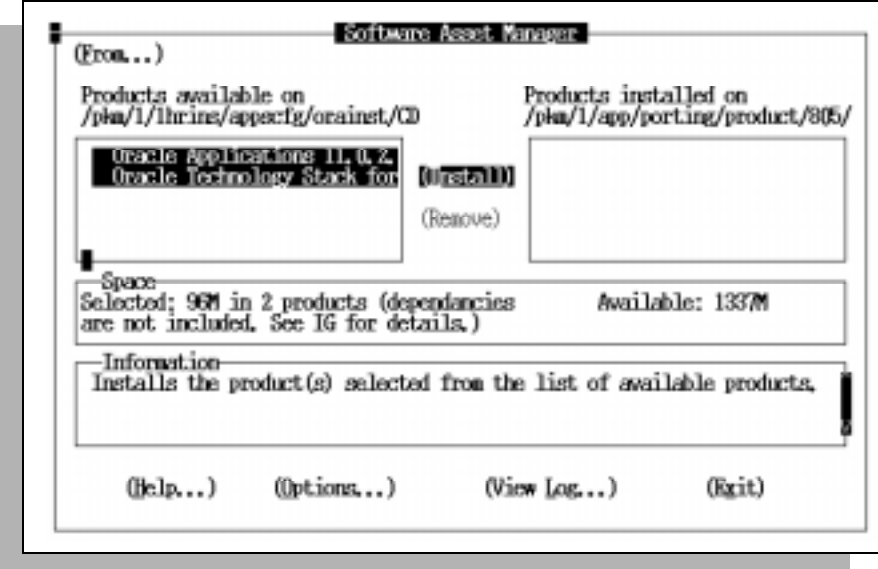

If the information on this screen is correct, choose Install.

### <span id="page-17-0"></span>**Step 12. Verify product information**

The next screen lists the products that will be installed.

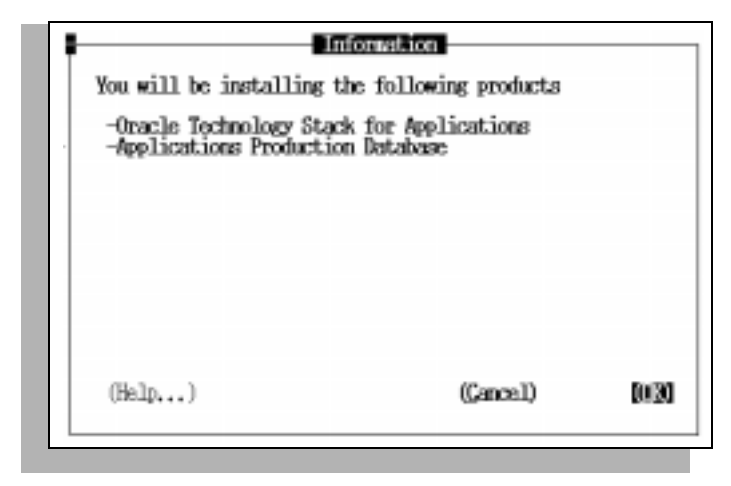

Verify that the information on this screen is correct. For example, this screen indicates a production database will be installed. If you meant to install a test database or Vision Demo database, you can now cancel the installation. The following screen shows which products will be set up with default configurations. If you want to customize any product configurations, cancel the installation, run the Oracle Installer again choosing Custom Install.

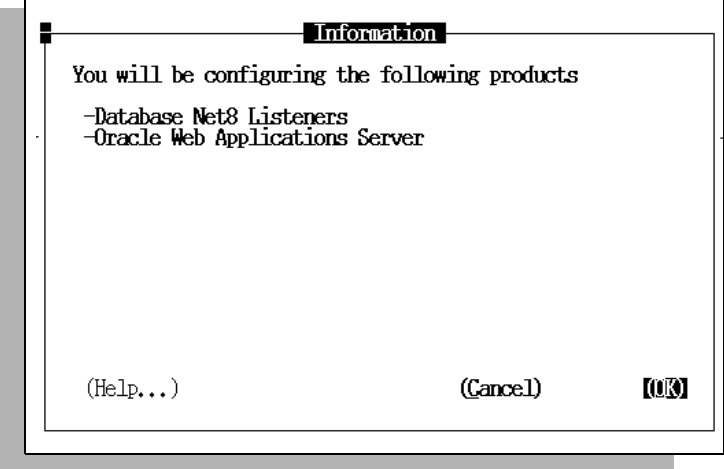

If the information is correct, choose OK to begin the installation.

<span id="page-18-0"></span>If the installation is successful, a message appears on screen after all files are installed and configured. The Software Asset Manager screen sh[own in](#page-16-0) Step 11 appears next. Choose Exit, then log out of the oracle UNIX account. To continue with the steps for installing the Oracle Applications file system, you will log back in the application login UNIX account.

## **Installing Oracle Applications**

Installing the Oracle Applications file system is similar to installing the technology stack. You follow ste[ps](#page-12-0) 5 [to 1](#page-16-0)1, but with the following changes:

- For [Step 5](#page-12-0), log in the applications login UNIX account you creat[ed in S](#page-11-0)tep 2, not in the oracle UNIX account. The applications login account is either *applmgr* or *appltst*, depending on whether you are installing a production environment, or you are installing a test or demo environment.
- Follow step[s](#page-12-0) 6 t[o 1](#page-16-0)1 exactly as you did for the technology stack installation.
- The information displaye[d in Step](#page-17-0) 12 is different. The screen will show the Oracle Applications servers that will be installed. A second screen shows how the Oracle Installer is going to configure these servers.

You should now proceed with the post-install instructions provided in Chapter 3.

**2**

# **Custom Installation Option**

<span id="page-20-0"></span>With the standard installation described in Chapter 1, the Oracle Installer uses a predefined configuration file. With a custom installation, you must first create a configuration file, then run the Oracle Installer using your customized configuration file. You should choose the custom installation option if:

- the default settings listed [in Table 4–1, Table](#page-43-0) 4–2[, or Table](#page-44-0) 4–3 are not adequate for your installation.
- you plan a multi-node installation.

You can install the Oracle8 technology stack and Oracle Applications single-node, where all products are on one machine, or multi-node. In a multi-node installation, the database server, administration server, concurrent processing server, and forms and web server may be installed on two to four different machines. You might have the database and the concurrent processing server on one machine, and the administration server, forms and web server on a second. Or you might have each server on a separate machine, or any combination. If two or more servers are on the same machine, these servers share the same Oracle8 Server technology stack products and Oracle Applications file system. The Oracle Installer keeps track of this. Once you provide the names of the machines for each server type, the Oracle Installer determines which products should be installed on which machines.

**Note:** One-Hour install always installs the forms server and web server on the same machine. References to the forms server on One-Hour Install screens, online help, and in this manual therefore mean both the forms server and web server together.

# <span id="page-21-0"></span>**Creating a Configuration File**

### **Step 1. Unload Oracle Installer files**

Insert the *Oracle Server Technology* CD in the CD drive. From a Bourne shell, start the setup.sh script from this drive:

\$ cd /cdrom \$ ./setup.sh

The script asks for the directory into which to unload the Oracle Installer files. This is the STAGE\_HOME directory used in later steps. The script creates this directory before unloading the files.

#### **Step 2. Set the TERM environment variable**

The TERM environment variable must be set to vt220 or vt100 for the Oracle Installer to function. Set the environment variable with a command like the following:

\$ setenv TERM vt220

If the TERM environment variable is not correctly set, the Oracle Installer will display a message and ask you to reset the variable.

#### **Step 3. Start the Oracle Installer**

The Oracle Installer is in the <STAGE\_HOME>/r11apps/orainst directory. Change to this directory and start the Oracle Installer with these commands:

```
$ cd <STAGE_HOME>/r11apps/orainst
$ orainst
```
<span id="page-22-0"></span>You can use the Oracle Installer to install Oracle Applications and the Oracle technology stack.

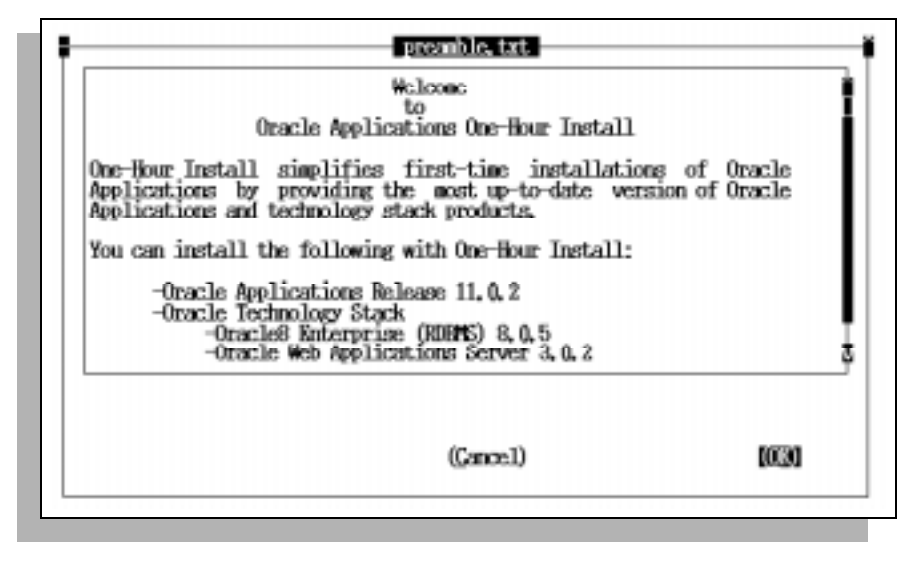

You can move the highlight on the Oracle Installer screens by pressing the Tab key or the underscored letter of the item on the screen. For example, to cancel the Oracle Installer from this screen, press the Tab key until the word "Cancel" is highlighted, or press C on the keyboard. Pressing Return then activates the selection. To continue with the installation from this screen, press the Tab key until "OK" is highlighted, then press Return.

### <span id="page-23-0"></span>**Step 4. Choose Custom Install**

Choose Custom Install on the next screen. Use the Tab key and DownArrow key to highlight the Custom Install option, then the Spacebar to select this option and the Return key to activate it and bring up the next screen.

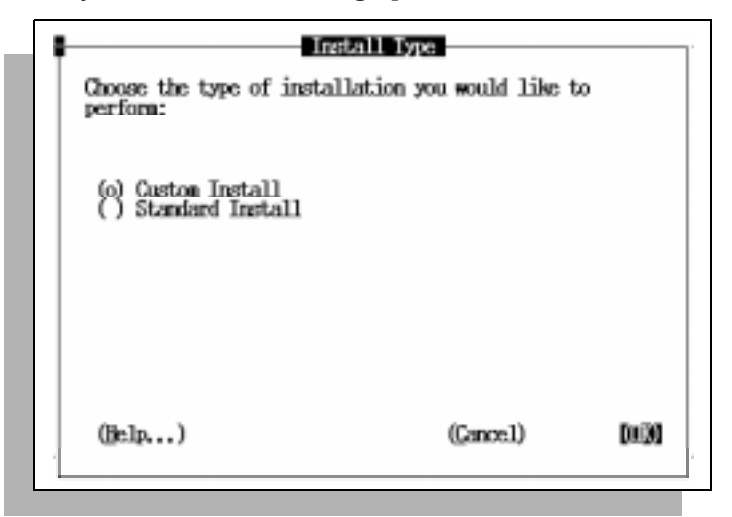

### **Step 5. Create Configuration File**

Choose Create Configuration File on the next screen.

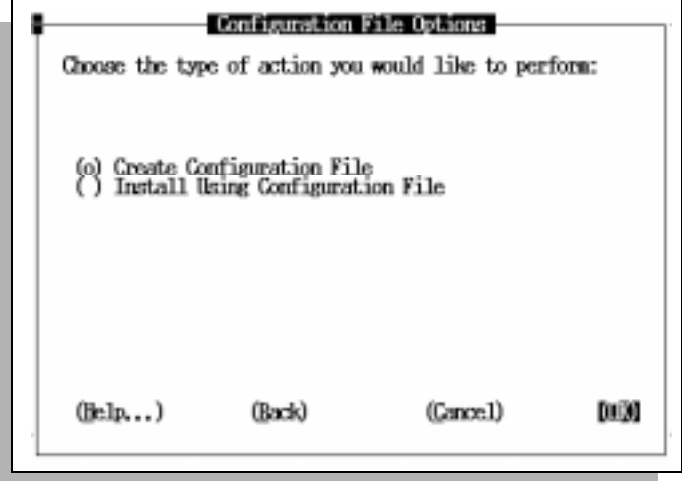

<span id="page-24-0"></span>The next screen asks for the name of this configuration file. You may provide any name consistent with the operating system filename conventions. You will later provide this configuration file name to the Oracle Installer to run the installation.

The configuration file you create is portable. You can create the configuration file on any machine and ftp or copy this file to other servers to run the installation on those servers. Note that you did not need to log into any account or have any privileges set to create the configuration file. You must create accounts to run the installation later, but not to create configuration files.

### **Step 6. Choose the environment**

You create a configuration file for either a full production environment, a Vision Demo environment, or a test environment. You can also choose to install only the file system.

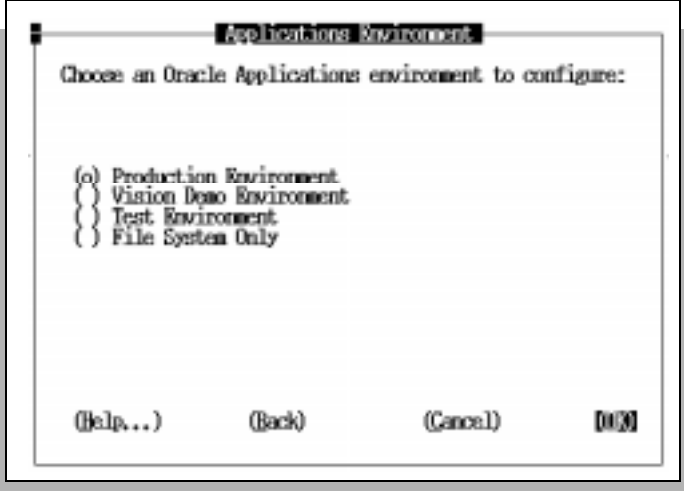

File System Only does not install a database. If you choose File System Only, a second screen asks which Oracle Applications servers you want to install, and the machine name (single-node) on which they should be installed. File System installs only the file system and technology stack for the servers you chose. If you want to install servers on multiple machines (multi-node), run the Oracle Installer again to choose the additional servers and machines, and create a new configuration file for each additional server. Use the File System Only option if you want to install additional servers, such as a second forms server.

If you choose one environment, you can run the Oracle Installer again later and add configuration information for other environments to the same configuration file. A

<span id="page-25-0"></span>configuration file can therefore contain the configuration information for one production environment, one Vision Demo environment, one test environment, and one single-node server or set of servers. For example, one configuration file cannot contain configuration information for two test systems, or for two or more servers installed multi-node. If you want to install two test systems, or a File System Only installation of an administration server on one machine and a forms server on a second, you must create two separate configuration files.

### **Step 7. Choose single-node or multi-node**

Choose single-node or multi-node on the next screen. If you choose single-node, the configuration file instructs the Oracle Installer to install products on one machine. The following screen asks for the name of this machine.

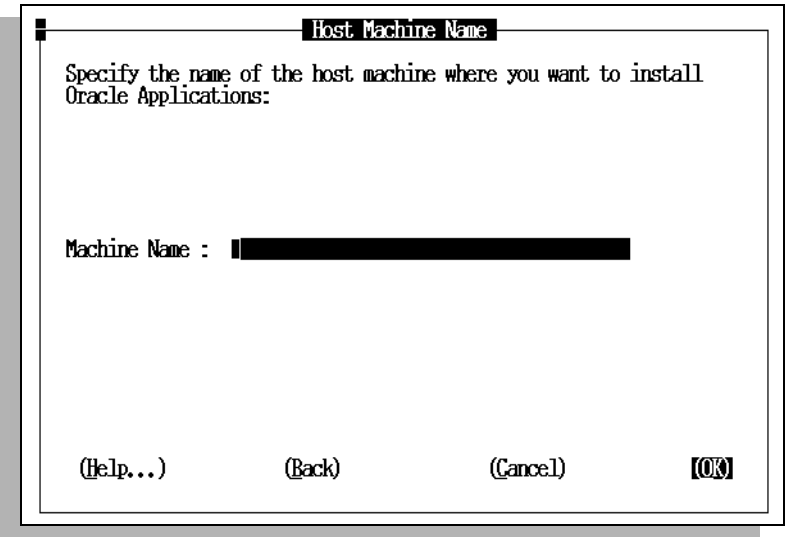

Do not include the domain name when entering the machine name.

<span id="page-26-0"></span>If you choose multi-node, the configuration file instructs the Oracle Installer to install only certain products on each machine. The next screen asks for the name of the host machines for each of the servers.

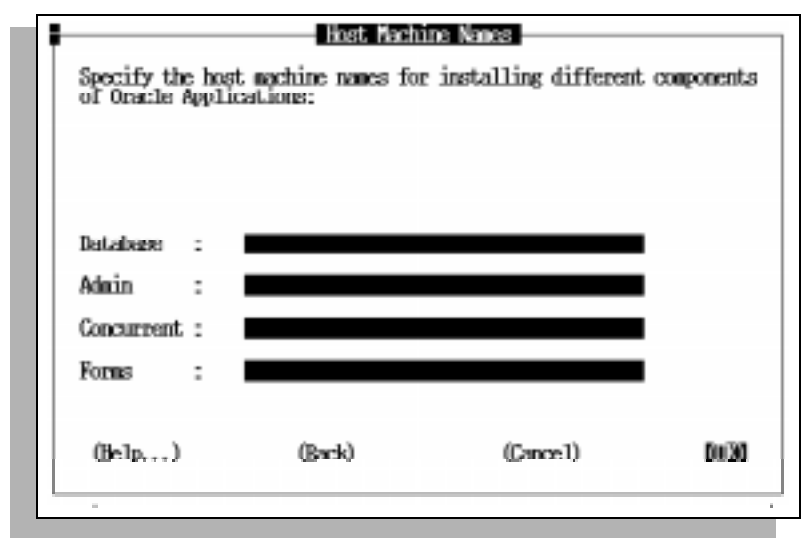

You can provide two, three, or four different host machine names on this screen.

### **Step 8. Provide configuration file information**

The content and order of the screens that follow depend upon whether you are creating a configuration file for a single-node or multi-node installation, and which machine names you provided for a multi-node installation. If you chose a multi-node installation, the screens step through the setup for each of the four servers. If one machine hosts two or more servers, however, some of the information may have been obtained from earlier screens, so the Oracle Installer does not need to ask for the information a second time.

The screens that follow require you to enter information specific to your installation. You must provide the following information:

**Note:** The items below are listed in alphabetical order, not in the order they may appear on the screens.

### <span id="page-27-0"></span>**Applications Top Directory (APPL\_TOP)**

The Oracle Applications top level directory. The Oracle Applications file system is installed within this directory.

### **Applications Login Account (APPUSER)**

For maintaining Oracle Applications servers, we recommend creating a separate user account. The Applications manager logs into this account to maintain the Oracle Applications file system.

### **Database File System (DBFS1 through DBFS4)**

Database File System 1 through 4 are directories that hold the files belonging to a database instance. The files containing the control files, log tablespaces, data tablespaces, index tablespaces, temp tablespaces, and rollback segment tablespaces are distributed across these four directories.

### **Net8 Port (DBPORT)**

The Net8 process that listens for and accepts incoming connection requests to the Oracle8 Server. Oracle listener processes start up Oracle database shadow processes to handle subsequent communications with the client. The listener process is associated with a network port.

### **Domain**

A subsection of the internet. The domain typically encompasses a group of hosts or password entries under the same administration. For example, Oracle Corporation's domain in the U.S. is us.oracle.com.

### **Forms Server Port (FORMSPRT)**

A listener process on the forms server listens for requests from the web server on this TCP/IP network port.

### **HOST**

The value for the HOST variable is the name of the machine where you plan to install any product in the technology stack. As there may be different hosts in a multi-node installation, the value for this variable may be different for each tier. The machine name should not include the domain name.

### **Optimal Flexible Architecture (OFA)**

A guideline providing rules for setting up a directory structure for the Oracle8 Server and locating files within that structure. When installing the Oracle8 Server, tools, and databases, there are many options for placing files and allocating data

<span id="page-28-0"></span>across disks. Following the OFA guideline uniformly maps all Oracle8 binary, control, administration, trace, and data files on a UNIX file system.

### **ORACLE\_BASE (ORABASE)**

The directory at the base of the Oracle8 Server installation. In an OFA-compliant Oracle Server installation, it is the directory two levels above ORACLE\_HOME.

### **ORACLE\_HOME (ORAHOME)**

The directory where Oracle8 Server software is installed. The directory contains the Oracle8 Server, Oracle Developer Tools, and Oracle Application Server.

### **ORACLE\_SID (ORASID)**

The name of the database. This name identifies a database instance associated with the Oracle executables.

### **Oracle UNIX Account (ORAUSER)**

We recommend using a separate user account for maintaining the Oracle Server technology stack. The Oracle DBA uses this account to maintain the Oracle Server file system.

#### **Net8 RPC Port (RPCPORT)**

Oracle Applications uses RPC server processes such as Report Review Agent (FNDFS) and OE Transaction Manager (OEORPC). The server processes are spawned by the Net8 Listener for serving the forms server requests. The listener process is associated with an Net8 network port to handle incoming client communication. In the current installation, we use the same Net8 listener port for all Oracle Application Server RPC programs.

#### **Web Administration Port (WADMPRT)**

In the Oracle Web Application Server 3.0, the Administration Listener is automatically configured during installation. This Administration listener can be remotely accessed using a TCP/IP network port for configuring the Oracle Application Server.

### **Web Host (WEBHOST)**

For multiple forms servers, installation requires the name of the machine on which the Oracle Application Server is installed.

### <span id="page-29-0"></span>**Web Listener Port (WEBPRT)**

The Web listener process is used to communicate with the forms server. This listener also handles requests for Oracle Self-Service Web Applications. This listener requires a dedicated TCP/IP network port.

### **Web Listener (WLSTNR)**

The Web listener process is identified using a unique user-defined name. Each Oracle Applications environment requires a separate Web listener.

### **UDP Port (WUDPPRT)**

In the Oracle Application Server 3.0 architecture, the underlying communications mechanism of the web request broker consists of three processes: address server (mnaddrsrv), RPC server (mnrpcmnsrv) and the ORB server (mnorbsrv). They communicate using the User Datagram Protocol (UDP) network protocol. This communication needs a dedicated UDP network port.

### **Step 9. Save configuration file**

When you are satisfied that all the information you entered is correct, save the configuration file.

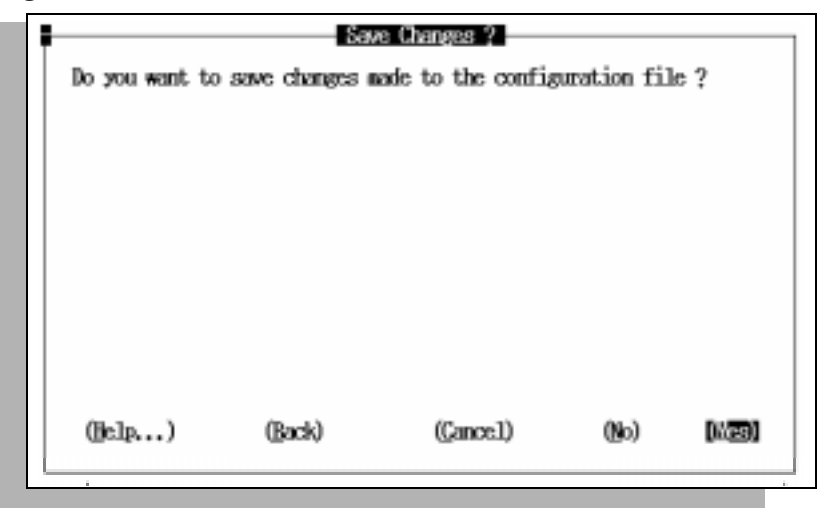

The configuration file is saved with the file name and in the location you provided in [Step 5](#page-23-0).

# <span id="page-30-0"></span>**Running the Execution Plan**

After you save the configuration file, the Oracle Installer presents a final screen, the execution plan screen, summarizing the steps to complete the installation.

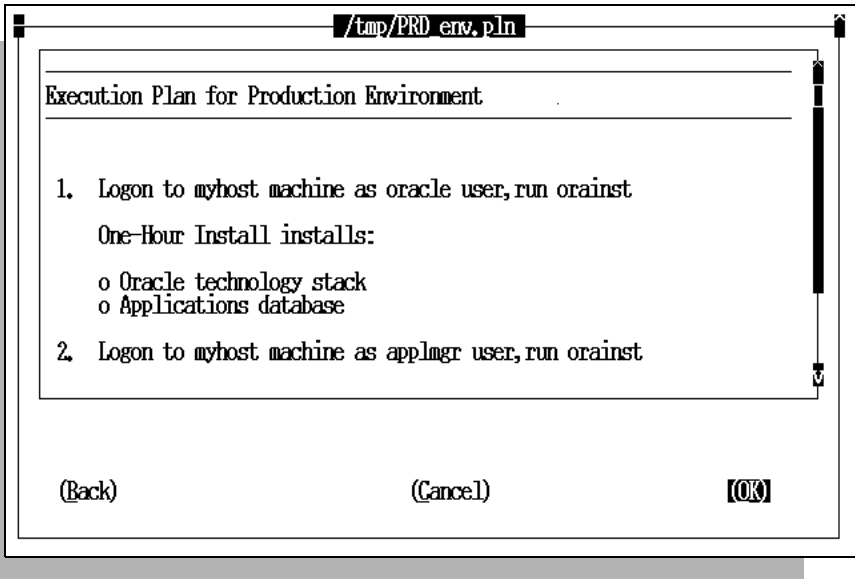

The Oracle Installer writes the execution plan as a text file in the same directory location you provided for the configuration fi[le in S](#page-23-0)tep 5. The execution plan's file name is either PRD\_env.pln, VIS\_env.pln, or TST\_env.pln, depending on whether you created the configuration file for a production, Vision Demo, or test environment. The steps in the execution plan are specific to the configuration file you created. Print the execution plan file, and use the execution plan with its corresponding configuration file.

When you choose OK from the Execution Plan screen, One-Hour Install returns to the Configuration File Options scree[n in St](#page-23-0)ep 5. From this screen, you can choose to install using the configuration file you just created. We recommend, however, that you choose Cancel on the Configuration File Options screen, and rerun the Oracle Install to install after you have reviewed all the steps of the execution plan. The execution plan may have additional steps you should perform before using the configuration file for installation.

The basic steps of the execution plan are similar to the steps for running a standard installation in Chapter 1:

- <span id="page-31-0"></span>■ If the mount points for the database file system do not exist, you must create them. For the standard installation, these were  $\frac{\partial u}{\partial x}$ ,  $\frac{\partial v}{\partial y}$ ,  $\frac{\partial v}{\partial y}$ , and  $\frac{\partial u}{\partial x}$ . For your installation, these mount points must be consistent with the values you provided for DBFS1, DBFS2, DBFS3, and DBFS4 in the configuration file.
- In a single-node installation, verify that the STAGE\_HOME directory exists and the Oracle Installer (orainst) is available. If not, run the setup.sh script to create this directory and unload the Oracle Installer files. In a multi-node installation, you must run the setup.sh script to unload the Oracle Installer files on each host machine.
- In a single-node installation, create a oracle UNIX account and applications login account. Log in to the host machine as the oracle user and run the Oracle Installer to install the Oracle8 technology stack. Log in as the application login user and run the Oracle Installer to install Oracle Applications.
- In a multi-node installation, follow the execution plan instructions for creating an oracle account and an applications login account. On some hosts, you will need to log in as both the oracle user to install the Oracle8 technology stack and as the applications login user to install Oracle Applications.
- When you start the Oracle Installer, choose the Custom Install and Install Using Configuration File options from the first several screens. The Oracle Installer asks for the name of the configuration file to use. You can copy the configuration file and execution plan file from one machine to another before running the Oracle Installer.

After completing the steps in the execution plan, proceed with the post-install instructions provided in Chapter 3.

# **Post-Install Tasks**

<span id="page-32-0"></span>You must perform certain post-install tasks after installing Oracle Applications. Some of these tasks require information specific to your installation.

- Change SYS and SYSTEM account passwords
- Activate additional products
- Reconfigure Oracle Applications database and modify init.ora file
- Start HTTP listener
- **Start Forms Server Listener**
- Set Up the Report Review Agent
- Start Oracle Applications

After finishing these tasks, you can customize your installation further with the following optional tasks.

- Source environment file
- Convert database to Multi-Org
- Convert to Multiple Reporting Currencies
- Install localization products
- Set Up TCF Socket Server
- Set Up Concurrent Managers

# <span id="page-33-0"></span>**General Post-Install Tasks**

The tasks in the section are either required to run Oracle Applications or to run specific Oracle Applications products.

### **N** Source environment file

One-Hour Install created two environment files, one for the Oracle8 technology stack and one for the Oracle Applications servers. The Oracle8 technology stack environment file is <ORACLE\_SID>.env and is in the <ORACLE\_HOME> directory. The Oracle Applications environment file is also named <ORACLE\_SID>.env, but is in the APPL\_TOP directory. You must source the corresponding environment file whenever you log in as the oracle user or application login user.

> **Attention:** You log in as the oracle user or the application login user to perform many tasks in this chapter. Always source the correct environment file before performing any tasks as one of these two users.

We recommend you print the two environment files to document how your installation is configured. Along with the information in Chapter 4, the environment files are an important reference for future administration tasks.

## ◗◗**Change SYS and SYSTEM account passwords**

The default passwords for the SYS account and SYSTEM account are *change\_on\_install* and *manager*, respectively. To maintain database security and restrict access to these accounts, you must change these passwords.

> **Additional Information:** Managing User Privileges and Roles, *Oracle8 Administrator's Guide*

### ◗◗**Activate additional products**

Only Application Object Library is activated in the database. You will need to activate any other products that you license with AutoInstall. All required files already exist in APPL\_TOP.

To activate additional products

Run AutoInstall on the administration server

<span id="page-34-0"></span>■ In the Select products to install or upgrade screen, set the action for any products you license to "Install."

Although the screen says "Install," all products are already installed in the database. Setting the action to Install activates the product for use.

- In Choose overall tasks and their parameters screen, choose only
	- **–** Create Applications environment file
	- **–** Install or upgrade database objects
- In AutoInstall Main Menu, choose to Run the selected tasks.

This operation takes about five minutes to complete.

**Additional Information:** Using AutoInstall, *Oracle Applications Installation*

### ◗◗**Reconfigure Oracle Applications database and modify init.ora file**

The Oracle Applications database is sized to run Application Object Library. Detailed information about the sizing of the database is provided in Chapter 4. As you activate additional products, you should also reconfigure the database. You may also need to modify the init.ora file for your new configuration. The init.ora file is in the ORACLE\_HOME/dbs directory and is named init<ORACLE\_SID>.ora.

**Additional Information:** Tablespace Requirements, *Oracle Applications Installation*; Initialization Parameters, *Oracle8 Reference*

#### ◗◗**Start HTTP listener process**

The Oracle Applications One-Hour Install provides a script, apowsctl.sh, to start or stop the HTTP listener processes for the web server.

The three web server listeners are wrb, admin, and an environment-specific listener: *lprd* for the production environment, *lvis* for the Vision Demo environment, and *ltst* for the test environment.

**Note:** The default password for the admin listener is *manager*. We recommend you change the password to maintain network security. See the Oracle Application Server online documentation for information on changing passwords.

<span id="page-35-0"></span>This script is performed by the oracle user on the forms server. If you have multiple forms servers, you need to perform this step on the machine where you want to start the web server.

The script is in the \$ORACLE\_BASE/admin/<ORACLE\_SID>/scripts directory. The command syntax is:

apowsctl.sh [start|stop] {listener\_name} For example, the oracle user would start listener process with the following command:

apowsctl.sh start

If you omit the listener\_name parameter, the script starts all three listeners in the current environment. For example, in a production environment, apowsctl.sh starts the wrb, admin, and lprd listeners.

The script contains environment-specific information. If you modify your environment from One-Hour Install defaults, the script may fail and you may need to edit the script before rerunning it.

**Additional Information:** Finishing Your Installation or Upgrade in *Oracle Applications Installation* provides information about the HTTP listener processes.

### ◗◗**Start Forms Server listener**

One-Hour Install provides a script, apfrmctl.sh, to start or stop the Forms Server listener process. The application login user runs this script on the Forms Server. The script is in the \$APPL\_TOP/admin/<ORACLE\_SID>/scripts directory. The command syntax:

apfrmctl.sh [start|stop]

For example, the application login user would start the Forms Server listener with the following command:

apfrmctl.sh start

<span id="page-36-0"></span>The script contains environment-specific information. If you modify your environment from One-Hour Install defaults, the script may fail and you may need to edit the script before rerunning it.

**Additional Information:** Finishing Your Installation or Upgrade in *Oracle Applications Installation* provides information about the Forms Server listener process.

### **N**Set Up the Report Review Agent

Oracle Applications uses tools called the Report Review Agent and Transaction Manager to view concurrent processing files online and to handle transactions. These utilities are on the concurrent processing server and use Net8 to communicate with the forms server. One-Hour Install names the Net8 listener APPS\_<ORACLE\_SID> provides a script, aplsnctl.sh, to start this listener.

This script is in the \$ORACLE\_BASE/admin/<ORACLE\_SID>/scripts directory. The oracle user runs the script on the concurrent processing server. The command syntax is:

aplsnctl.sh [start|stop] [listener\_name]

For example, the oracle user would start the Net8 listener on the concurrent processing server with the following command:

aplsnctl.sh start APPS\_<ORACLE\_SID>

The script contains environment-specific information. If you modify your environment from One-Hour Install defaults, the script may fail and you may need to edit the script before rerunning it.

**Additional Information:** Finishing Your Installation or Upgrade in *Oracle Applications Installation* provides information about the Report Review Agent and Net8 listener process.

### ◗◗**Start Oracle Applications**

All desktop clients require the latest version of the Java Developer Kit AppletViewer available from Oracle to run the Oracle Forms Java client. The version of the AppletViewer available at the time of this product release is available on the *Oracle Applications One-Hour Install Server Technology* CD under the clients directory.

<span id="page-37-0"></span>The Oracle Java Developer Kit AppletViewer is based on JavaSoft's Java Developer Kit 1.1.5, but includes fixes found only in the Oracle version. This version of JDK runs on both Windows 95 and Windows NT 4.0. The latest version of the AppletViewer may be downloaded from the MetaLink or Oracle Support Services.

Install the AppletViewer

Copy the file jdk.exe from the *Oracle Applications One-Hour Install Server Technology* CD clients directory to a location the client PC can access. On the client PC, double click the file icon to start the installation. During the installation, you will choose an installation directory. The jdk subdirectory is created in this directory. The jdk/bin directory must be included in the path to execute files in this directory.

Install the Oracle Applications Certificate

Copy the Oracle Applications Certificate files (OraApps.cer and appscert.bat) from the *Oracle Applications One-Hour Install Server Technology* CD clients directory to a directory on the client PC. Double click on the appscert.bat file. This batch file uses the javakey executable unloaded in the previous step.

Default Browser

Oracle Applications html files use Netscape browser by default for viewing context-sensitive help and web page attachments. If you want to use another browser, you must modify the static or dynamic html file accordingly.

**Start the AppletViewer** 

Start Oracle Applications using the AppletViewer by typing:

appletviewer -J-Djava.compiler=symcjit -J-mx64m <URL>

One-Hour Install sets the URL for the Oracle Applications static html to:

http://<Forms Server Host>:<Web Server Port>/OA\_HTML/US/<Oracle SID>\_s.htm

One-Hour Install sets the URL for the Oracle Applications dynamic html to:

http://<Forms Server Host>:<Web Server Port>/<Oracle SID>

**Additional Information:** Finishing Your Installation or Upgrade in *Oracle Applications Installation* provides more information about setting up clients and starting Oracle Applications.

# <span id="page-38-0"></span>**Optional Post-Install Tasks**

The tasks in this section may be specific to your installation, and not all installations require these tasks.

## ◗◗**Convert database to Multi-Org**

The One-Hour Install database is not Multi-Org enabled. If you want Multi-Org architecturein your installation, use the AD Administration utility to convert your database to Multi-Org.

**Additional Information:** Installation Utilities, *Oracle Applications Installation*

## **DConvert to Multiple Reporting Currencies (MRC)**

The One-Hour Install database is not MRC-enabled. If your installation requires multiple report currencies, refer to the instructions on MetaLink for installing MRC support.

After converting your database to MRC, you must apply the 11.0.2 mini-pack for MRC. You will need to apply the mini-pack on all application tiers.

The 11.0.2 maintenance packs are not included in this Oracle Applications One-Hour Install release. These maintenance packs are available in *Oracle Applications Release 11.0.2* CD.

> **Note:** The Vision Demo database and test database use the same APPL TOP. The Vision Demo database has MRC installed, however, and the test database does not. If you install both environments, you must apply the file portion of MRC 11.0.2 mini-pack (copy and generate drivers). Using the same APPL\_TOP for the test environment without installing MRC may cause discrepancies.

## ◗◗**Install localization products**

The APPL\_TOP created by One-Hour Install includes all files belonging to localizations at the base release (11.0) level. If you need any localization modules, you must first install them in the database using AutoInstall, then apply the 11.0.2 mini-pack for the licensed localization product.

To install localization modules:

<span id="page-39-0"></span>■ Create tablespaces

Create a data tablespace and index tablespace for the products localization products you will install. For example, if you are installing European Localizations, you must create two tablespaces: JED for data and JEX for indexes.

- Run AutoInstall on the administration server
- Select the required localization modules in the Select modules screen
- In the Choose database parameters screen, verify that the tablespaces are assigned correctly for the localization products
- In Choose overall tasks and their parameters screen
	- **–** type database to select database tasks
	- **–** set Create Applications environment file to Yes
	- **–** set Verify files necessary for runtime to Yes
- In the AutoInstall Main Menu, choose to Run the selected tasks

After installing localizations, you must apply the 11.0.2 mini-pack for the these localizations. You will need to apply the mini-pack on all application tiers.

The 11.0.2 maintenance packs are not included in the Oracle Applications One-Hour Install release. These maintenance packs are available in *Oracle Applications Release 11.0.2* CD.

**Note:** The Vision Demo database and test database use the same APPL\_TOP. The Vision Demo database has European Localizations installed, however, and the test database does not. If you install both environments, you must apply the file portion of the 11.0.2 mini-pack (copy and generate drivers) or European Localizations (JE). Using the same APPL\_TOP for the test environment without installing European localizations may cause discrepancies.

### ◗◗**Set Up TCF SocketServer**

TCF SocketServer is not configured by One-Hour Install. Full instructions on administering the TCF SocketServer are included in the Release 11.0.2 Updates for the System Administrator's Guide. See revision 3 of the *Oracle Applications Documentation Library* CD or MetaLink. The steps are:

Select a port on the web server host

<span id="page-40-0"></span>■ Define and set two Profiles at the Site level:

```
TCF: HOST = <b>host name</b>TCF:PORT = <port number>
```
- Change directories to the web server's JAVA\_TOP
	- **–** ensure that the CLASSPATH environment variable includes both JAVA\_TOP and the JDBC support classes
	- **–** and ensure that the LD\_LIBRARY\_PATH variable includes the JDBC library
- Execute the Java Runtime Environment

```
jre oracle.apps.fnd.tcf.SocketServer <port number> &
```
### ◗◗ **Start Concurrent Managers**

One-Hour Install starts concurrent managers, but also provides a script so you can restart them later, if needed. You can use the apcmctl.sh script to start and stop the concurrent manager for a database.

The script is in the \$APPL\_TOP/admin/<ORACLE\_SID>/scripts directory. The application login user runs the apcmctl.sh on the concurrent processing server. The command syntax is:

apcmctl.sh [start|stop]

For example, the application login user would start concurrent managers for a database by changing to the correct directory for the database and use the following command:

apcmctl.sh start

■ The script contains environment-specific information. If you modify your environment from One-Hour Install defaults, the script may fail and you may need to edit the script before rerunning it.Customize startmgr script

**Additional Information:** Finishing Your Installation or Upgrade in *Oracle Applications Installation* provides information about starting the concurrent manager and customizing the startmgr script.

**4**

# <span id="page-42-0"></span>**One-Hour Install Specifications**

This chapter contains information about the default values One-Hour Install uses during installation. The three tables in the first section of this chapter show the settings used by the standard installation. The next two sections provide details about the databases restored by One-Hour Install. The last two sections list the settings One-Hour Install uses when setting up the Oracle Web Application Server and the forms server.

# **Standard Install Settings**

The standard installation default settings used by the Oracle Installer are different for a production environment, a Vision Demo environment, and a test environment. The settings for these environments are listed in the following three tables. You may need to refer to these settings in the future. You should also verify that these values are sufficient before running the standard installation option. If you need to customize these settings, follow the instructions in Chapter 2 to create a customized configuration file and then run the Oracle Installer.

**Note:** The Standard Install requires that the default directory, port, SID, and server name settings are not already used by another process or program. If any settings are already used, the standard installation will fail, and you must run a Custom Install and providing new values for these settings.

| The user who owns the Oracle8 Server and the<br>Applications database: | oracle                      |
|------------------------------------------------------------------------|-----------------------------|
| The user who owns the Oracle Applications file<br>system:              | applmgr                     |
| Location of the Oracle Base directory:                                 | /d01/app/oracle             |
| Location of the Oracle Home directory:                                 | /d01/app/oracle/product/805 |
| Location of the Applications Top directory:                            | /d01/app/applmgr/1102       |
| Oracle SID for the instance:                                           | <b>PRD</b>                  |
| Net8 listener port of the database:                                    | 1521                        |
| Location of Database File System 1:                                    | /d01/oradata/PRD            |
| Location of Database File System 2:                                    | /d02/oradata/PRD            |
| Location of Database File System 3:                                    | /d03/oradata/PRD            |
| Location of Database File System 4:                                    | /d04/oradata/PRD            |
| Net8 listener port of the Apps RPC processes:                          | 1522                        |
| Web Applications Server UDP port:                                      | 2649                        |
| Web Applications Server Admin port:                                    | 8888                        |
| Forms Web Applications Server name:                                    | lprd                        |
| Forms Web Applications Server port for Forms:                          | 8000                        |
| Forms Server port:                                                     | 9000                        |

<span id="page-43-0"></span>**Table 4–1 Configuration details for Release 11.0.2 production environment**

#### **Table 4–2 Configuration details for Release 11.0.2 Vision Demo environment**

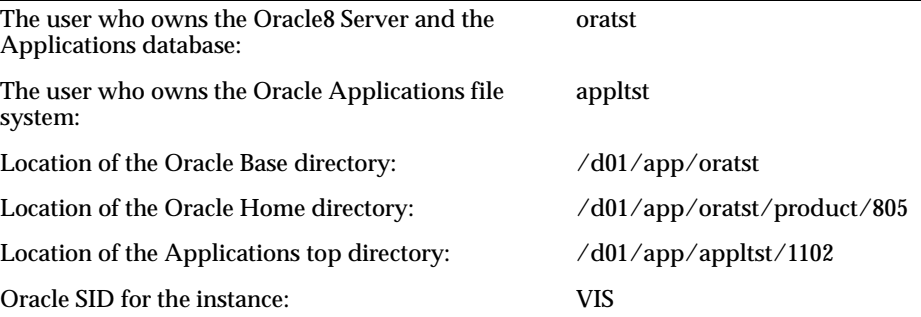

| Net8 listener port of the database:           | 1531             |
|-----------------------------------------------|------------------|
| Location of Database File System 1:           | /d01/oradata/VIS |
| Location of Database File System 2:           | /d02/oradata/VIS |
| Location of Database File System 3:           | /d03/oradata/VIS |
| Location of Database File System 4:           | /d04/oradata/VIS |
| Net8 listener port of the Apps RPC processes: | 1532             |
| Web Applications Server UDP port:             | 2650             |
| Web Applications Server Admin port:           | 8890             |
| Forms Web Applications Server name:           | <b>lvis</b>      |
| Forms Web Applications Server port for Forms: | 8100             |
| Forms Server port:                            | 9100             |

<span id="page-44-0"></span>**Table 4–2 Configuration details for Release 11.0.2 Vision Demo environment**

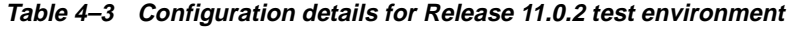

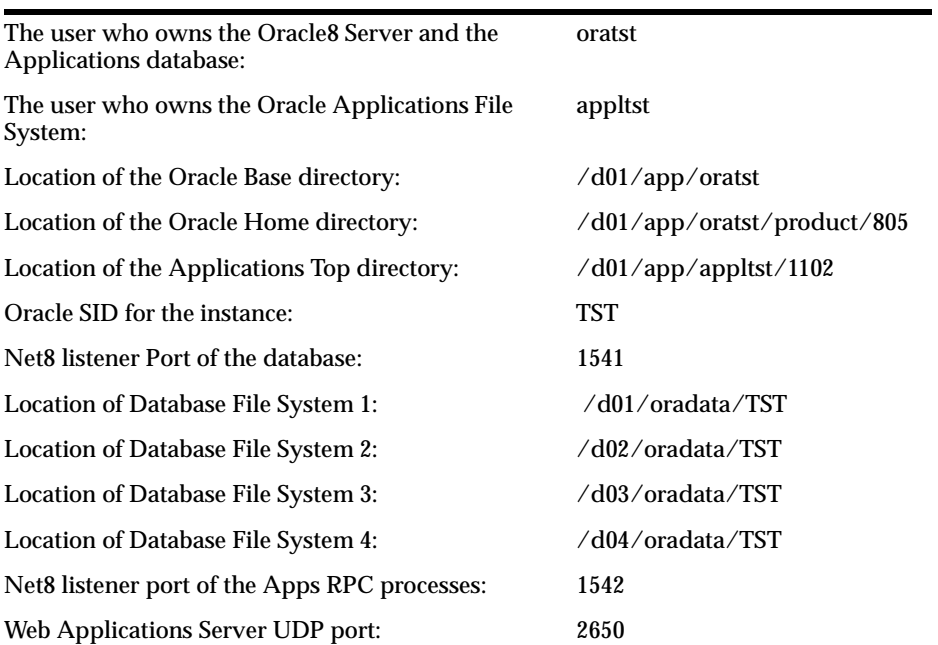

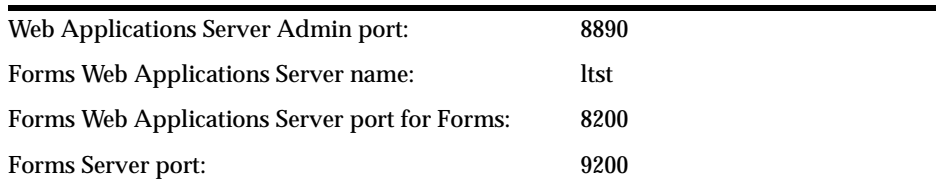

<span id="page-45-0"></span>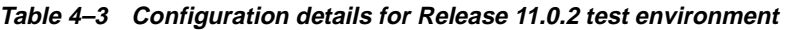

# **The Production and Test Database**

The production and test database restored by One-Hour Install is a fresh installation of an Oracle Applications Release 11.0 database created on Oracle8 Server Release 8.0.5. This database is OFA-compliant and minimally sized with 100% sizing factor, and was created with the WE8ISO8859P1 character set and with a database block size of 8192 bytes.

The Oracle Applications Release 11.0.2 Maintenance Pack was applied to this database. All Oracle Applications Release 11.0 base products are fully installed in the database, but only AOL is activated.

The init.ora file for the database is in the ORACLE\_HOME/dbs directory and is named init<ORACLE\_SID>.ora.

The database fully expands to about 2.6 GB, and has system tablespace, rollback segment tablespace, temp tablespaces along with individual data and index tablespaces for each product.

There are seven rollback segments, RBS01 through RBS07, configured in the rollback segment tablespace. There are three control files, and four redo log files (log01a.dbf, log01b.dbf, log02a.dbf and log02b.dbf) in two groups. Table 4–4 shows the size and mount points of the redo log files, rollback tablespace, system tablespace, and temp tablespace.

| Name        | <b>Description</b>       | <b>Mount Point</b> | <b>Size</b> |
|-------------|--------------------------|--------------------|-------------|
| cntrl01.ctl | Control file 1           | Directory 1        | 10 K        |
| cntrl02.ctl | Control file 2           | Directory 2        | 10 K        |
| cntrl03.ctl | Control file 3           | Directory 3        | 10 K        |
| log01a.dbf  | Log file 1 of<br>Group 1 | Directory 1        | 10 MB       |

**Table 4–4 Database files, rollback, system, and temp tablespace size**

| Name          | <b>Description</b>              | <b>Mount Point</b> | <b>Size</b> |
|---------------|---------------------------------|--------------------|-------------|
| $log02a$ .dbf | Log file 2 of<br>Group 1        | Directory 1        | 10 MB       |
| log(01b. dbf) | Log file 1 of<br>Group 2        | Directory 2        | 10 MB       |
| $log02b$ .dbf | Log file 2 of<br>Group 2        | Directory 2        | 10 MB       |
| $rbs01$ .dbf  | <b>Rollback</b><br>tablespace 1 | Directory 1        | 500 MB      |
| system01.dbf  | System<br>tablespace 1          | Directory 2        | 700 MB      |
| temp01.dbf    | Temp<br>tablespace 1            | Directory 4        | 50 MB       |
| ctxd01.dbf    | ConText<br>server               | Directory 2        | 10 MB       |

<span id="page-46-0"></span>**Table 4–4 Database files, rollback, system, and temp tablespace size**

Table 4–5 shows the size for each Oracle Application product data and index tablespace. All product data tablespaces are mounted on Directory 3, and all product index tablespaces are mounted on Directory 4.

| <b>Product data</b><br>database files | Size   | <b>Product index</b><br>database files | Size   |
|---------------------------------------|--------|----------------------------------------|--------|
| akd01.dbf                             | 30 MB  | akx01.dbf                              | 20 MB  |
| alrd01.dbf                            | 10 MB  | alrx01.dbf                             | 10 MB  |
| apd01.dbf                             | 10 MB  | apx01.dbf                              | 10 MB  |
| applsysd01.dbf                        | 100 MB | applsysx01.dbf                         | 100 MB |
| ard01.dbf                             | 10 MB  | $arx01$ .dbf                           | 20 MB  |
| axd01.dbf                             | 30 MB  | axx01.dbf                              | 20 MB  |
| azd01.dbf                             | 10 MB  | $azx01$ .dbf                           | 10 MB  |
| bomd01.dbf                            | 10 MB  | bomx01.dbf                             | 10 MB  |
| ced01.dbf                             | 10 MB  | cex01.dbf                              | 10 MB  |
| cnd01.dbf                             | 10 MB  | $cnx01$ .dbf                           | 10 MB  |

**Table 4–5 Product data and index database files and size**

| <b>Product data</b><br>database files | Size  | <b>Product index</b><br>database files | Size  |
|---------------------------------------|-------|----------------------------------------|-------|
| crpd01.dbf                            | 10 MB | $crpx01.$ dbf                          | 10 MB |
| csd01.dbf                             | 10 MB | $csx01$ .dbf                           | 10 MB |
| czd01.dbf                             | 10 MB | $czx01$ .dbf                           | 10 MB |
| ecd01.dbf                             | 20 MB | $ex01$ .dbf                            | 10 MB |
| engd01.dbf                            | 10 MB | engx01.dbf                             | 10 MB |
| fad01.dbf                             | 20 MB | fax01.dbf                              | 20 MB |
| flmd01.dbf                            | 10 MB | flmx01.dbf                             | 10 MB |
| gld01.dbf                             | 10 MB | glx01.dbf                              | 10 MB |
| hrd01.dbf                             | 70 MB | hrx01.dbf                              | 50 MB |
| hxtd01.dbf                            | 10 MB | hxtx01.dbf                             | 10 MB |
| icxd01.dbf                            | 10 MB | icxx01.dbf                             | 10 MB |
| invd01.dbf                            | 10 MB | invx01.dbf                             | 20 MB |
| jgd01.dbf                             | 10 MB | jgx01.dbf                              | 10 MB |
| mfgd01.dbf                            | 10 MB | mfgx01.dbf                             | 10 MB |
| mrpd01.dbf                            | 10 MB | mrpx01.dbf                             | 10 MB |
| mscd01.dbf                            | 10 MB | mscx01.dbf                             | 10 MB |
| oed01.dbf                             | 10 MB | oex01.dbf                              | 10 MB |
| osmd01.dbf                            | 10 MB | osmx01.dbf                             | 10 MB |
| otad01.dbf                            | 10 MB | otax01.dbf                             | 10 MB |
| pad01.dbf                             | 10 MB | pax01.dbf                              | 20 MB |
| pjmd01.dbf                            | 10 MB | pjmx01.dbf                             | 10 MB |
| pod01.dbf                             | 10 MB | pox01.dbf                              | 20 MB |
| qad01.dbf                             | 10 MB | qax01.dbf                              | 10 MB |
| rgd01.dbf                             | 10 MB | rgx01.dbf                              | 10 MB |
| rlad01.dbf                            | 10 MB | rlax01.dbf                             | 10 MB |
| sspd01.dbf                            | 10 MB | sspx01.dbf                             | 10 MB |

**Table 4–5 Product data and index database files and size**

| <b>Product data</b><br>database files | Size  | <b>Product index</b><br>database files | Size  |
|---------------------------------------|-------|----------------------------------------|-------|
| vehd01.dbf                            | 10 MB | vehx01.dbf                             | 10 MB |
| wipd01.dbf                            | 10 MB | wipx01.dbf                             | 10 MB |

<span id="page-48-0"></span>**Table 4–5 Product data and index database files and size**

# **Applications Vision Demonstration Database**

You can also restore the Vision Demonstration Database Release 11.0.2 with One-Hour Install. Specifications for this database are in the Vision Demonstration Release 11.0.2 Release Notes. (Note that you should not follow any installation instructions in those Release Notes, as One-Hour Install restores this database for you.)

The init.ora file for the database is in the ORACLE\_HOME/dbs directory and is named init<ORACLE\_SID>.ora.

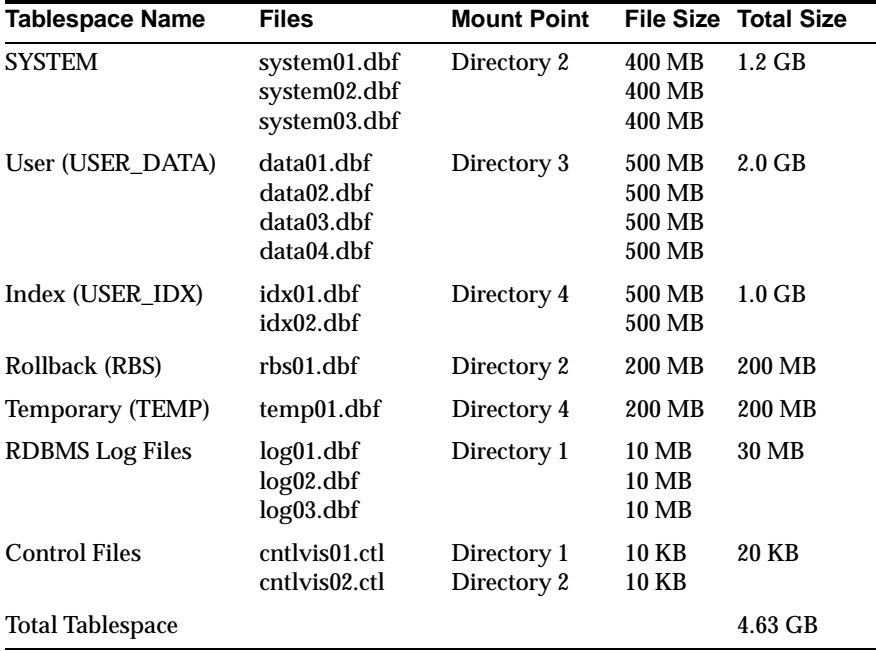

# <span id="page-49-0"></span>**Oracle Web Application Server**

Configuration requirements for Oracle Web Application settings are explained in the Finishing Your Installation or Upgrade chapter of Oracle Applications Installation. The following are the settings used by One-Hour Install:

**Table 4–6 Virtual directories**

| <b>File System Directory</b>                    | Flag      | <b>Virtual Path</b> |
|-------------------------------------------------|-----------|---------------------|
| <b>SAPPLTMP</b>                                 | NR        | /OA TEMP/           |
| \$APPL TOP/doc/doc/                             | NR.       | $/OA$ DOC $/$       |
| \$APPL TOP/html/html/                           | NR.       | /OA HTML/           |
| \$APPL TOP/html/html/bin/                       | <b>CN</b> | /OA HTML/bin/       |
| \$ORACLE_HOME/forms45/java/                     | NR.       | /OA JAVA/           |
| SORACLE<br>HOME/forms45/java/oracle/apps/media/ | NR.       | /OA MEDIA/          |

**Table 4–7 Java Cartridge Path**

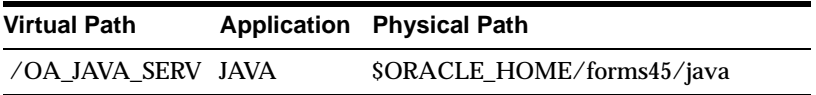

#### **Table 4–8 DAD settings**

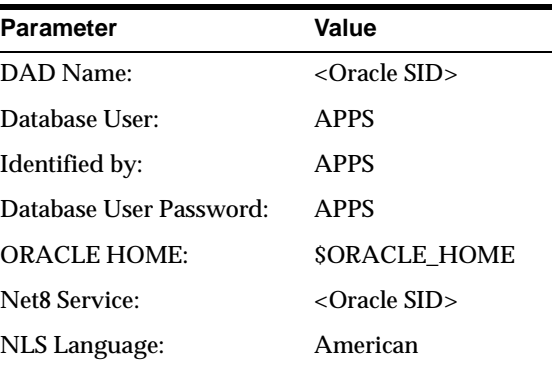

| <b>Parameter</b>         | Value                           |
|--------------------------|---------------------------------|
| Name of PL/SQL Agent:    | <oracle sid=""></oracle>        |
| Name of DAD to be used:  | $\langle$ Oracle SID $>$        |
| Protect PL/SQL Agent:    | True                            |
| <b>Authorized Ports:</b> | <web listener="" port=""></web> |

<span id="page-50-0"></span>**Table 4–9 PL/SQL Cartridge settings**

**Table 4–10 PL/SQL virtual path**

| <b>Virtual Path</b>                    | App | <b>Physical Path</b>      |
|----------------------------------------|-----|---------------------------|
| / <oracle sid="">/plsql PLSQL</oracle> |     | \$ORACLE HOME/ows/3.0/bin |

# **Forms Server Settings**

Configuration requirements for the forms server are explained in the Finishing Your Installation or Upgrade chapter of Oracle Applications Installation. The following are the settings used by One-Hour Install:

**Table 4–11 New Cartridge Configuration settings**

| <b>Parameter</b>    | Value                        |
|---------------------|------------------------------|
| Cartridge Name:     | Oracle SID                   |
| <b>Object Path:</b> | \$ORACLE_HOME/lib/f45webc.so |
| <b>Entry Point:</b> | form_entry                   |

**Table 4–12 Virtual paths**

| <b>Parameter</b> | Value            |
|------------------|------------------|
| /Oracle SID      | SORACLE HOME/lib |

**Table 4–13 Cartridge configuration screen values**

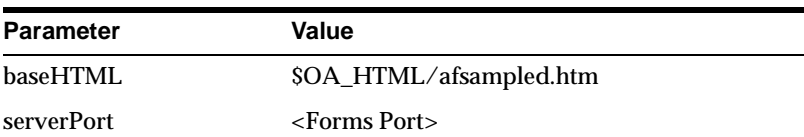

| <b>Parameter</b> | Value                    |
|------------------|--------------------------|
| userid           | APPS/APPS@\${ORACLE SID} |
| fndnam           | <b>APPS</b>              |

**Table 4–13 Cartridge configuration screen values**

# **Index**

## **Symbols**

[<ORACLE\\_SID>.env environment file, 3-2](#page-33-0)

# **A**

[activating additional products, 3-2](#page-33-0) [admin listener process, 3-3](#page-34-0) [administration server, 2-1](#page-20-0) [apcmctl.sh shell script, 3-9](#page-40-0) [apfrmctl.sh script, 3-4](#page-35-0) [aplsnctl.sh script, 3-5](#page-36-0) [apowsctl.sh script, 3-4](#page-35-0) [APPL\\_TOP, 2-8](#page-27-0) [AppletViewer, 3-6](#page-37-0) [Applications login UNIX account, 1-](#page-11-0)[2, 2-](#page-27-0)[8, 2-12](#page-31-0) [Applications top directory, 2-8](#page-27-0) [applmgr UNIX account, 1-](#page-11-0)[2, 1-9](#page-18-0) [appltst UNIX account, 1-](#page-11-0)[2, 1-9](#page-18-0) [appscert.bat certificate file, 3-6](#page-37-0) [APPUSER, 2-8](#page-27-0) AutoInstall [activating products with, 3-2](#page-33-0) [running manual installation, v](#page-4-0)

## **B**

[Bourne shell, 1-3](#page-12-0)[, 2-2](#page-21-0)

## **C**

[certificate files, 3-6](#page-37-0) concurrent managers [starting, 3-9](#page-40-0)

[concurrent processing server, 2-1](#page-20-0) configuration file [contents of, 2-5](#page-24-0) [creating, 2-2](#page-21-0) [file name, 2-5](#page-24-0) [portability, 2-5](#page-24-0) [saving, 2-10](#page-29-0) [control files, 4-4](#page-45-0) Custom Install [choosing, 2-4,](#page-23-0) [2-12](#page-31-0)

## **D**

[/d01 directory, 1-3](#page-12-0)  $\sqrt{d}02$  directory, 1-3  $\sqrt{d}03$  directory, 1-3  $\sqrt{d}04$  directory, 1-3 [DAD settings, 4-8](#page-49-0) [database file system, 2-8](#page-27-0) [database server, 2-1](#page-20-0) database specifications [production and test database, 4-4](#page-45-0) [Vision Demo, 4-7](#page-48-0) [dba group, 1-2](#page-11-0) [DBFS1 through DBFS4, 2-8](#page-27-0) [DBPORT, 2-8](#page-27-0) [default settings for Standard Install, 2-1](#page-20-0) [domain, 2-8](#page-27-0) [domain name, 2-6](#page-25-0) [dynamic html file, 3-6](#page-37-0)

## **E**

environment

[choosing, 1-6,](#page-15-0) [2-5](#page-24-0) [multiple environments in one configuration](#page-24-0)  file, 2-5 [production, 1-1](#page-10-0) [test, 1-1](#page-10-0) [Vision Demo, 1-1](#page-10-0) [environment files, 3-2](#page-33-0) execution plan [filenames, 2-11](#page-30-0) [running, 2-11](#page-30-0)

### **F**

[File System Only installation, 2-5](#page-24-0) [forms server, 2-1](#page-20-0) [cartridge configuration screen values, 4-9](#page-50-0) [New Cartridge Configuration settings, 4-9](#page-50-0) [virtual paths, 4-9](#page-50-0) forms server and web server [installed together, 2-1](#page-20-0) forms server listener [starting, 3-4](#page-35-0) [forms server port, 2-8](#page-27-0) [forms server settings, 4-9](#page-50-0) [FORMSPRT, 2-8](#page-27-0)

### **H**

host machines [providing names, 2-7](#page-26-0) [HOST variable, 2-8](#page-27-0) HTTP listener [starting, 3-3](#page-34-0)

### **I**

[init.ora file, 4-4,](#page-45-0) [4-7](#page-48-0) [filename and location of, 3-3](#page-34-0) [modifying, 3-3](#page-34-0)

### **J**

[Java Cartridge Path, 4-8](#page-49-0) [Java Developer Kit, 3-6](#page-37-0) [jdk.exe, 3-6](#page-37-0)

## **L**

localizations [applying 11.0.2 mini-pack, 3-8](#page-39-0) [installing, 3-7](#page-38-0) [tablespaces for, 3-8](#page-39-0) [lprd listener process, 3-3](#page-34-0) [ltst listener process, 3-3](#page-34-0) [lvis listener process, 3-3](#page-34-0)

### **M**

mount points [for database directories, 1-2](#page-11-0) MRC [converting database to, 3-7](#page-38-0) [multi-node, 2-1](#page-20-0)[, 2-6](#page-25-0)[, 2-7](#page-26-0) Multi-Org [converting database to, 3-7](#page-38-0) Multiple Reporting Currencies [converting database to, 3-7](#page-38-0)

### **N**

[navigating the Oracle Installer screens, 1](#page-13-0)[-4, 1](#page-14-0)[-5, 2-3](#page-22-0) [Net8 listener process, 3-5](#page-36-0) [Net8 Port, 2-8](#page-27-0) [Net8 RPC port, 2-9](#page-28-0) [Netscape, 3-6](#page-37-0)

### **O**

[OFA, 2-8](#page-27-0) [One-Hour Install Release Notes, vii](#page-6-0) [online help, vii](#page-6-0)[, 3-6](#page-37-0) [Optimal Flexible Architecture, 2-8](#page-27-0) [OraApps.cer certificate file, 3-6](#page-37-0) [ORABASE, 2-9](#page-28-0) Oracle Applications [starting, 3-5](#page-36-0) [Oracle Applications Concepts manual, vii](#page-6-0) [Oracle Applications Installation manual, vii](#page-6-0) Oracle Installer [starting, 1-3,](#page-12-0) [2-2](#page-21-0) Oracle Installer screens [navigating, 1-4](#page-13-0)[, 1-5](#page-14-0)[, 2-3](#page-22-0)

[oracle UNIX account, 1-2](#page-11-0)[, 1-3](#page-12-0)[, 2-9](#page-28-0)[, 2-12](#page-31-0) [Oracle Web Application Server settings, 4-8](#page-49-0) [ORACLE\\_BASE, 2-9](#page-28-0) [ORACLE\\_HOME, 2-9](#page-28-0) ORACLE SID, 2-9 [Oracle8 Installation Guide, vii](#page-6-0) [ORAHOME, 2-9](#page-28-0) orainst [starting, 1-3,](#page-12-0) [2-2](#page-21-0) [ORASID, 2-9](#page-28-0) [oratst UNIX account, 1-2](#page-11-0) [ORAUSER, 2-9](#page-28-0)

### **P**

[PL/SQL Cartridge settings, 4-9](#page-50-0) [PL/SQL virtual path, 4-9](#page-50-0)

## **R**

[redo log files, 4-4](#page-45-0) [Report Review Agent, 3-5](#page-36-0) [rollback segments, 4-4](#page-45-0) [rollback tablespace, 4-4](#page-45-0) [RPCPORT, 2-9](#page-28-0)

## **S**

[setup.sh shell script, 1-](#page-12-0)[3, 2-2](#page-21-0)[, 2-12](#page-31-0) [single-node, 1-1](#page-10-0)[, 2-6](#page-25-0)[, 2-7](#page-26-0) [Software Asset Manager screen, 1-7](#page-16-0) [STAGE\\_HOME directory, 1-](#page-12-0)[3, 2-2](#page-21-0)[, 2-12](#page-31-0) Standard Install [choosing, 1-5](#page-14-0) [settings, 4-1](#page-42-0) [for production environment, 4-2](#page-43-0) [for test environment, 4-3](#page-44-0) [for Vision Demo environment, 4-2](#page-43-0) [static html file, 3-6](#page-37-0) [SYS account password, 3-2](#page-33-0) [SYSTEM account password, 3-2](#page-33-0) [system tablespace, 4-4](#page-45-0)

## **T**

tablespace [product data and index, 4-5](#page-46-0) [TCF SocketServer, 3-8](#page-39-0) [technology stack, vii](#page-6-0) [for test and Vision Demo environments, 1-2](#page-11-0) [temp tablespace, 4-4](#page-45-0) [TERM environment variable, 1-](#page-12-0)[3, 2-2](#page-21-0) [Transaction Manager, 3-5](#page-36-0)

### **U**

[UDP port, 2-10](#page-29-0) [User Datagram Protocol, 2-10](#page-29-0)

### **W**

[WADMPRT, 2-9](#page-28-0) [Web Administration port, 2-9](#page-28-0) [web host, 2-9](#page-28-0) [web listener, 2-10](#page-29-0) [web listener port, 2-10](#page-29-0) [web request broker, 2-10](#page-29-0) web server and forms server [installed together, 2-1](#page-20-0) [WEBHOST, 2-9](#page-28-0) [WEBPRT, 2-10](#page-29-0) [WLSTNR, 2-10](#page-29-0) [wrb listener process, 3-3](#page-34-0) [WUDPPRT, 2-10](#page-29-0)